# 在RV016、RV042、RV042G和RV082 VPN路由 器上配置SNMP設定

#### 目標

簡單網路管理協定(SNMP)收集和配置IP網路上的網路裝置。通過檢測故障或訪問不當來監控 效能。

本文檔的目的是向您展示如何在RV016、RV042、RV042G和RV082 VPN路由器上配置 SNMP設定。

#### 適用裝置

- · RV016
- · RV042
- · RV042G
- · RV082

#### 軟體版本

 $\cdot$  v4.2.2.08

### 配置SNMP設定

步驟 1.登入到Web配置實用程式,然後選擇System Management > SNMP。SNMP頁面隨即 開啟 :

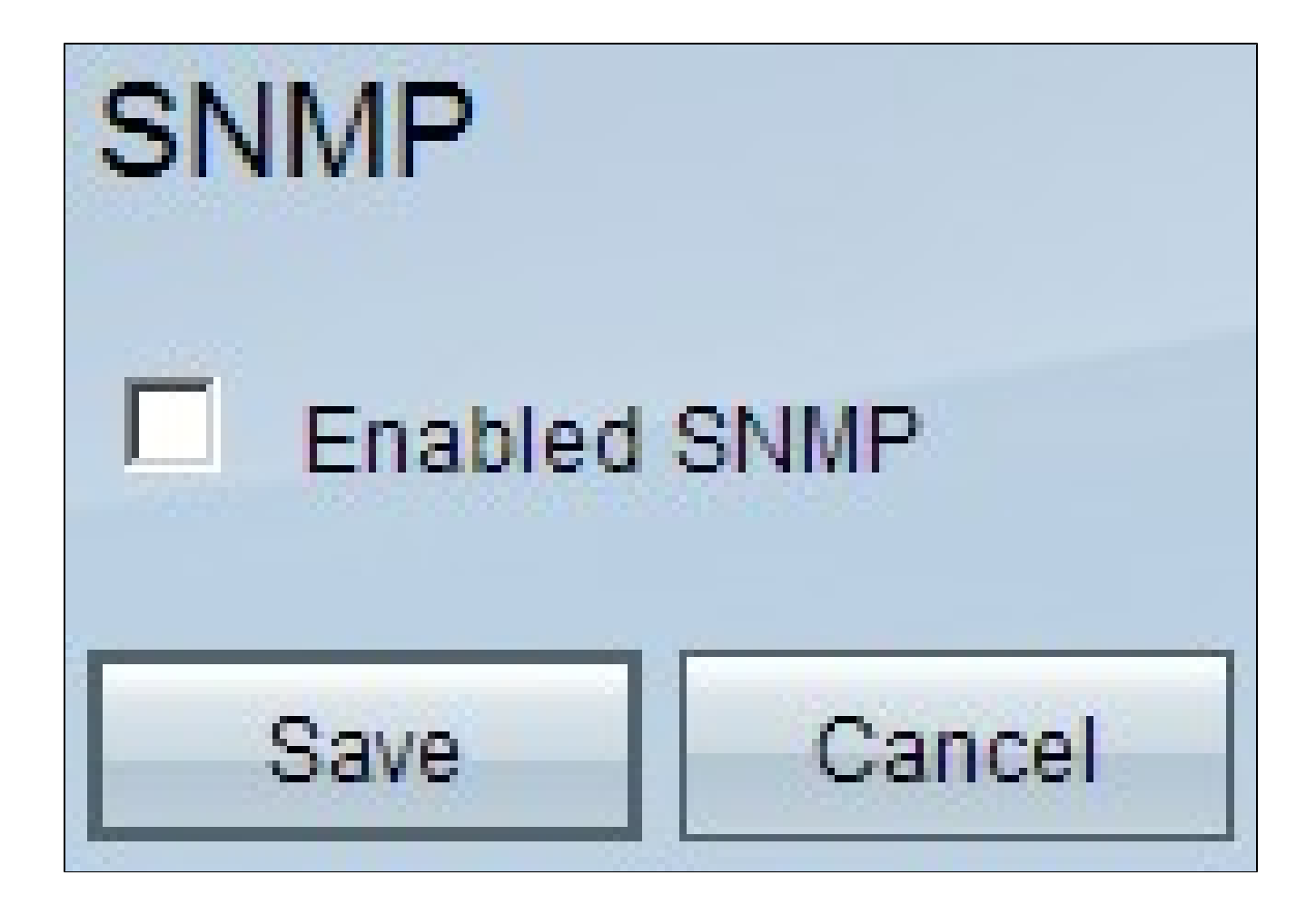

步驟 2.勾選「Enabled SNMP」覈取方塊以啟用SNMP功能。將顯示其他欄位:

## **SNMP**

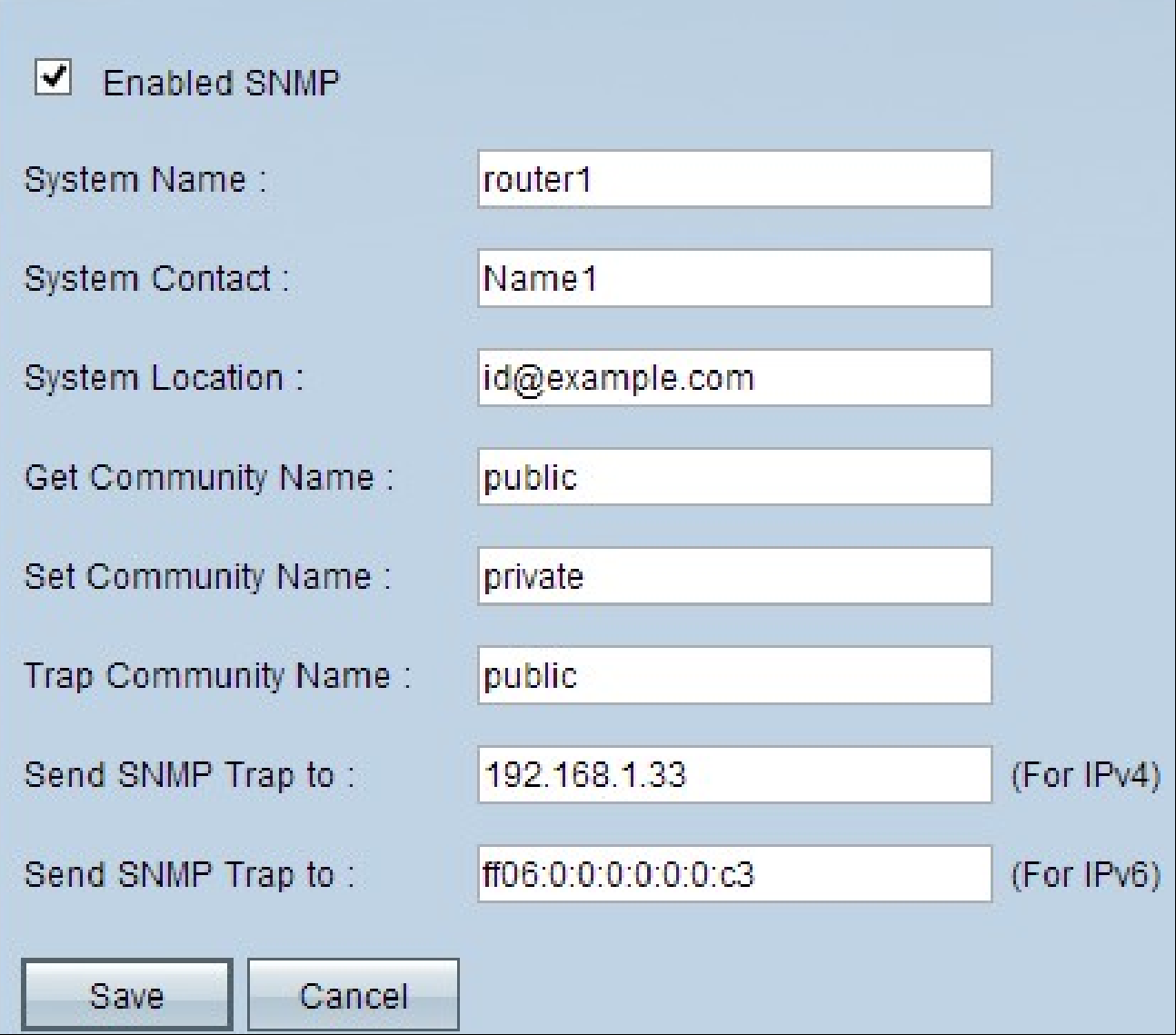

步驟 3.在「System Name」欄位中,輸入路由器的主機名稱。

步驟 4.在System Contact字段中,輸入網路管理員的聯絡人姓名。

步驟 5.在「System Location」欄位中輸入網路管理員的聯絡資訊。

步驟 6.在「Get Community Name」欄位中,輸入SNMP GET命令。限制最多為64個字母數 字字元。預設值為Public。

步驟 7.在「Set Community Name」欄位中,輸入SNMP SET命令。範圍最多可包含64個字 母數字字元。預設情況下為私有。

步驟 8.在「Trap Community Name」欄位中,輸入與陷阱一起傳送的密碼。範圍最多可包含 64個字母數字字元。預設值為Public

步驟 9.在Send SNMP Trap to欄位中,根據要求在IPv4或IPv6的相應欄位中輸入IP地址;或在 運行SNMP管理軟體的伺服器的相應欄位中輸入IP地址。

步驟 10.按一下「Save」以儲存設定。

#### 關於此翻譯

思科已使用電腦和人工技術翻譯本文件,讓全世界的使用者能夠以自己的語言理解支援內容。請注 意,即使是最佳機器翻譯,也不如專業譯者翻譯的內容準確。Cisco Systems, Inc. 對這些翻譯的準 確度概不負責,並建議一律查看原始英文文件(提供連結)。